# Anleitung: Seitenfüllendes Bild mit Link-Buttons

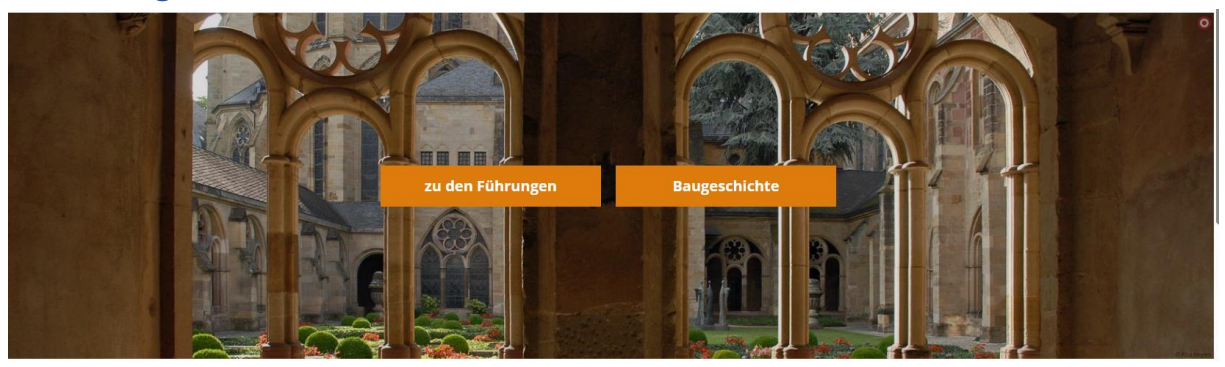

Beispielbild: Startseite Dominformation

## Schritt 1: Anlegen des Elements , Zeile in voller Bildschirmbreite'

Klicken Sie im Template-Modus über den Zauberstab unter dem Reiter ,Typen' auf ,Layout-Bereich'.

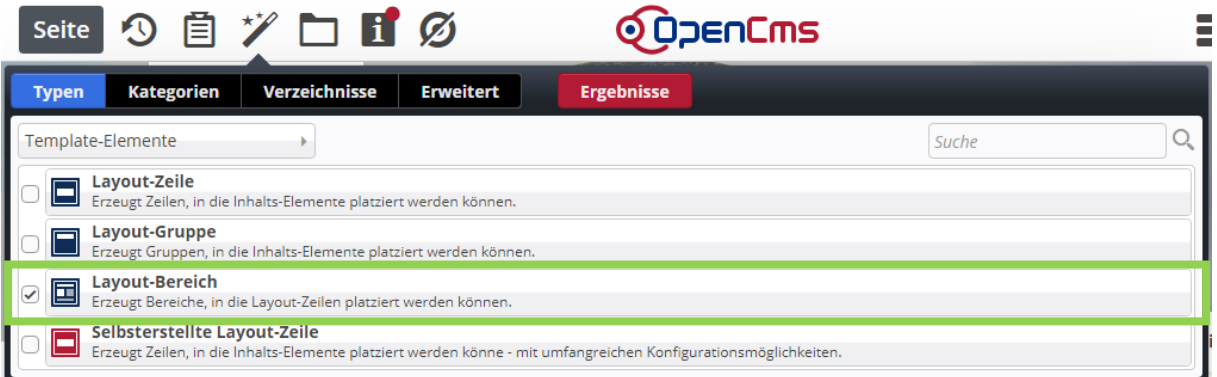

Wählen Sie dann , Bereich – Zeile in voller Bildschirmbreite' aus und ziehen Sie das Containerelement auf die Seite.

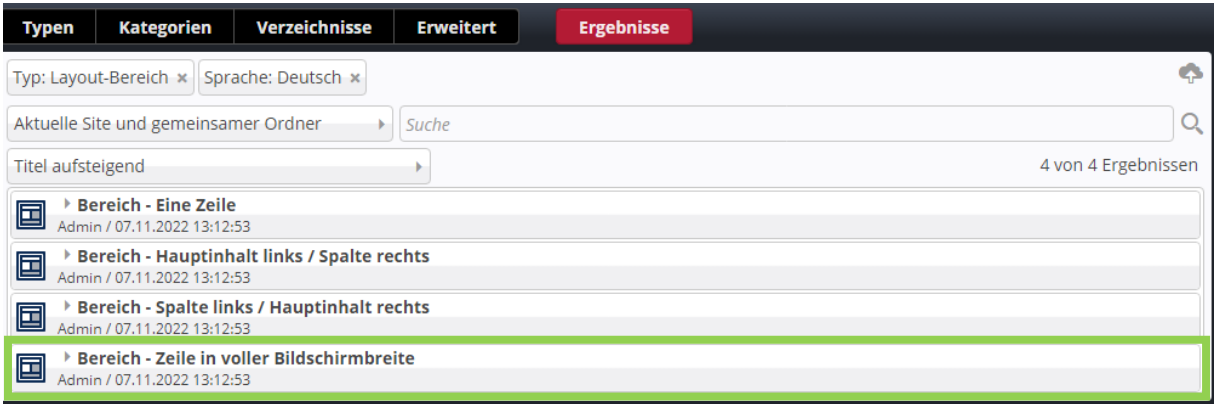

Der Container bleibt allerdings nur am Anfang oder am Ende der Seite liegen. Zwischen anderen Elementen lässt er sich nicht ablegen. Dazu braucht es noch einen Zwischenschritt:

Wählen Sie ebenfalls im Template-Modus unter , Layout-Bereich' das Element , Bereich – Eine Zeile' und legen Sie es unterhalb des Containers für das Bild in voller Seitenbreite ab (wenn er am Seitenende liegt).

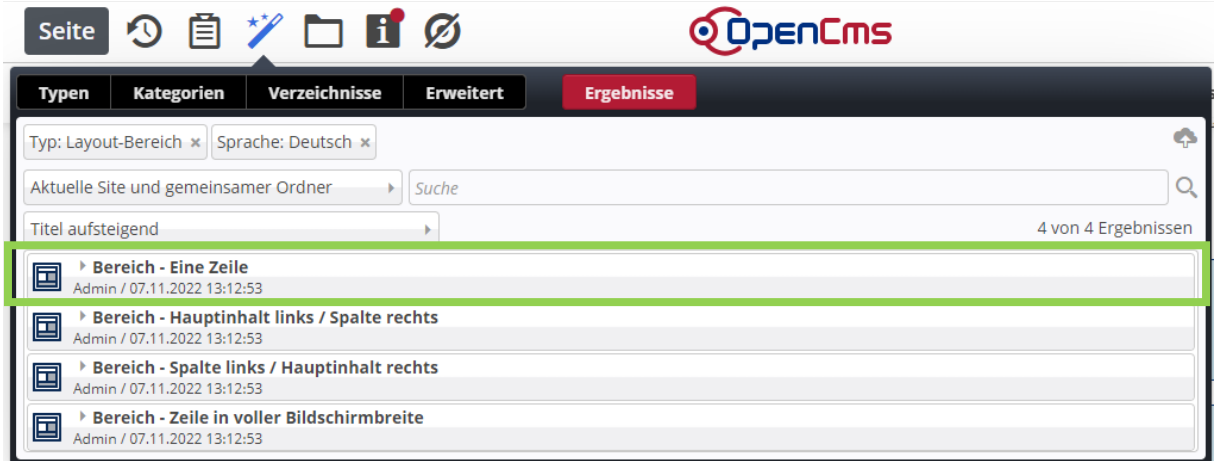

Der leere Container sieht anders aus als die üblichen Container:

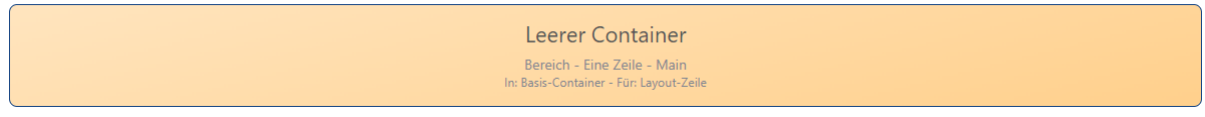

Nun können Sie in den gelben Container "normale" blaue Container ziehen und dort alle Inhalte einfügen, die Sie unterhalb des , Bildes in voller Seitenbreite' haben möchten. Bereits vorhandene Elemente können Sie nun auch (im Template-Modus) direkt nach unten verschieben.

#### Schritt 2: Einfügen von Text und Bild

Fügen Sie ein neues "Inhalts-Abschnitt"-Element in den blauen Container in voller Bildschirmbreite.

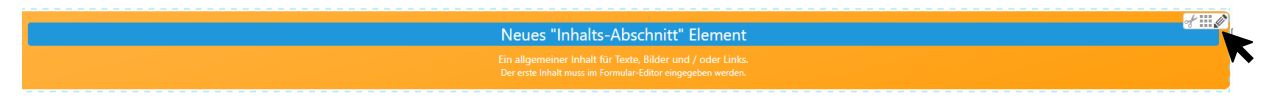

Über den Stift öffnen Sie die Maske für die Bearbeitung:

- Vergeben Sie ggf. einen Titel (dieser wird nachher ausgeblendet, aber er dient später zum leichteren Identifizieren des Elements)
- Geben Sie in das Textfeld den gewünschten Text für die Link-Buttons ein. Jeder neue Link muss in einem neuen Absatz aufgeführt werden. Über die Textverlinkung  $\mathscr{S}$  können Sie die entsprechenden Verlinkungen setzen.

Wenn eine Bezeichnung zu lang für einen Link-Button ist, kann ein manueller Zeilenumbruch (Umschalt + Enter) eingefügt werden. Dazu müssen Sie aber zuerst die Verlinkung gesetzt haben, bevor Sie den Zeilenumbruch einfügen. Setzt man die Verlinkung erst, nachdem der Zeilenumbruch geschaltet wurde, klappt es nachher nicht mit dem Layout.

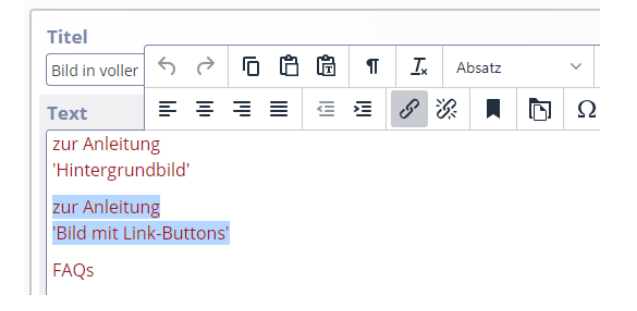

Fügen Sie das gewünschte Hintergrundbild wie gewohnt über das Plus bei "Bild" hinzu.

### Schritt 3: Formatierungseinstellungen

Bei Speichern + Schließen wird zunächst ein normales Text-Bild-Element angezeigt. Über das Einstellungs-Rädchen nehmen Sie nun folgende Änderungen vor:

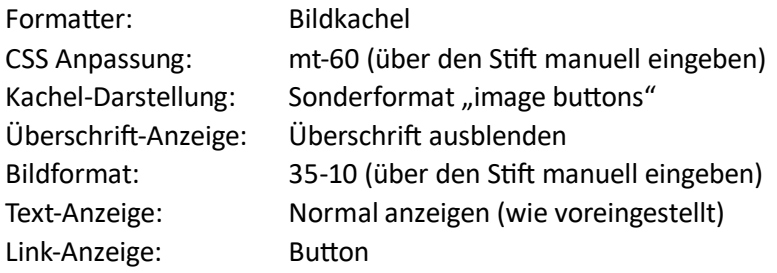

Schriftdarstellung auf Bild: helle Schrift über abgedunkeltem Bild

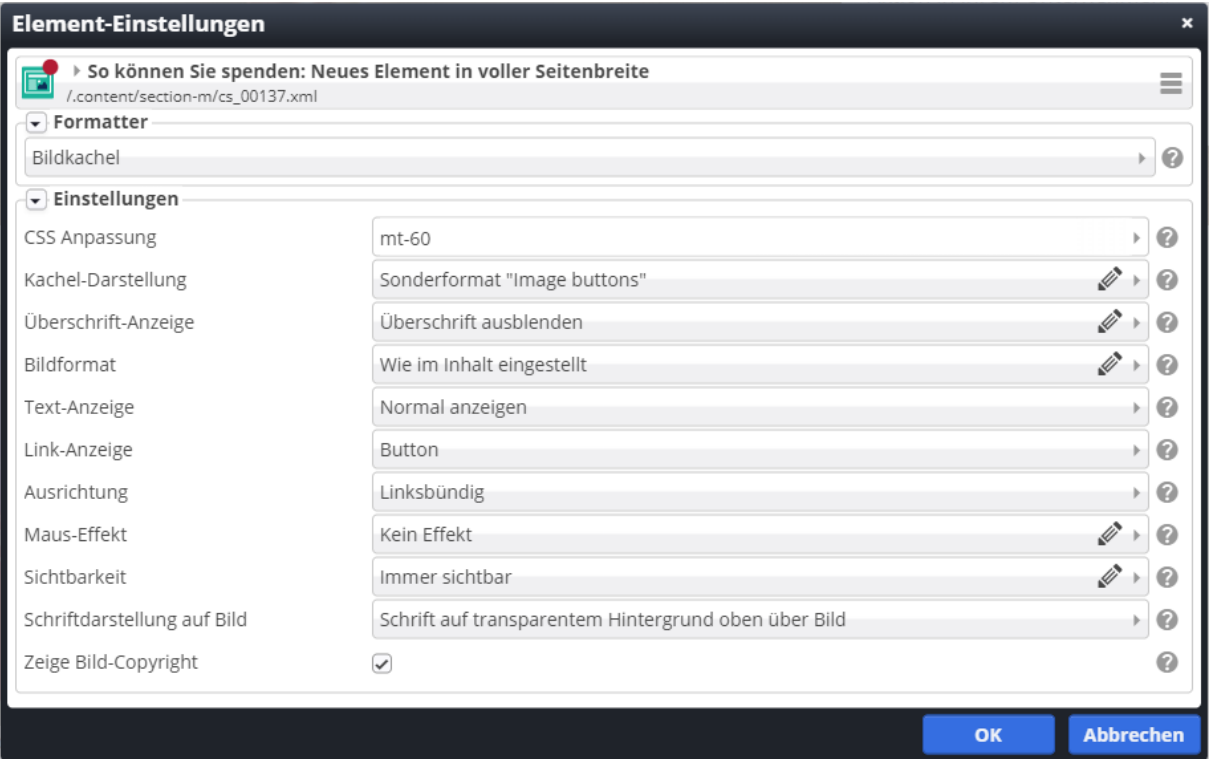

#### Fertig!

…

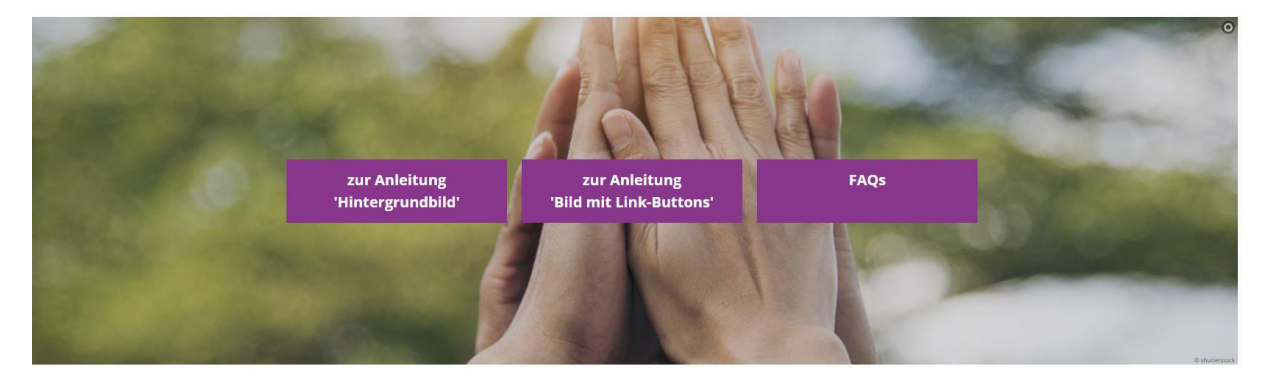

Hier ist bei dem Link "FAQs" zusätzlich ein manueller Zeilenumbruch mit einem Leerzeichen eingefügt, damit alle Buttons gleich hoch sind.

Die Farbe der Buttons ist automatisch die Themenfarbe.

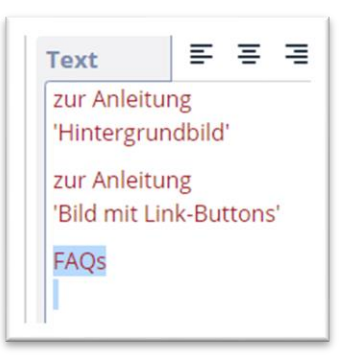